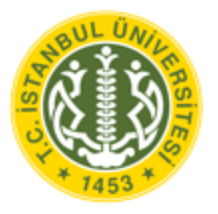

**T.C.** 

# وممتعمل AKSIS

# **İSTANBUL ÜNİVERSİTESİ LİSANSÜSTÜ BAŞVURU KILAVUZU**

# **İçindekiler**

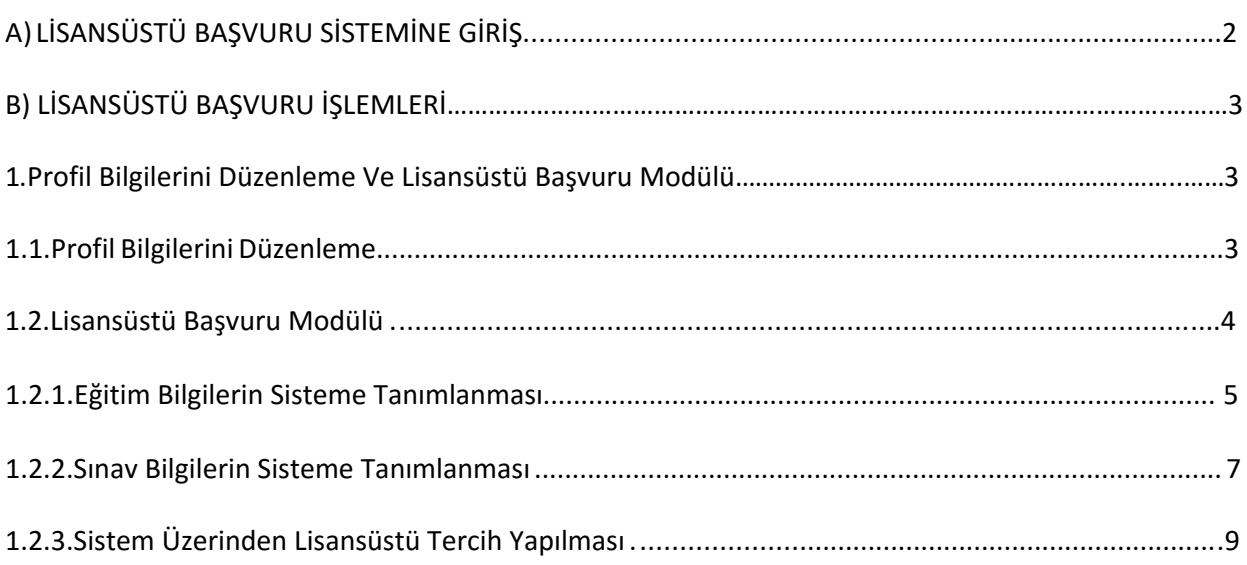

# **A ) LİSANSÜSTÜ BAŞVURU SİSTEMİNE GİRİŞ**

### **AKSİS BAŞVURU ADRESİNDEN BAŞVURU SİSTEMİNE GİRİŞ**

İstanbul Üniversitesi AKSİS Başvuru adresine giriş yapılmalıdır. ([http://basvuru.istanbul.edu.t](http://basvuru.istanbul.edu.tr/)r)

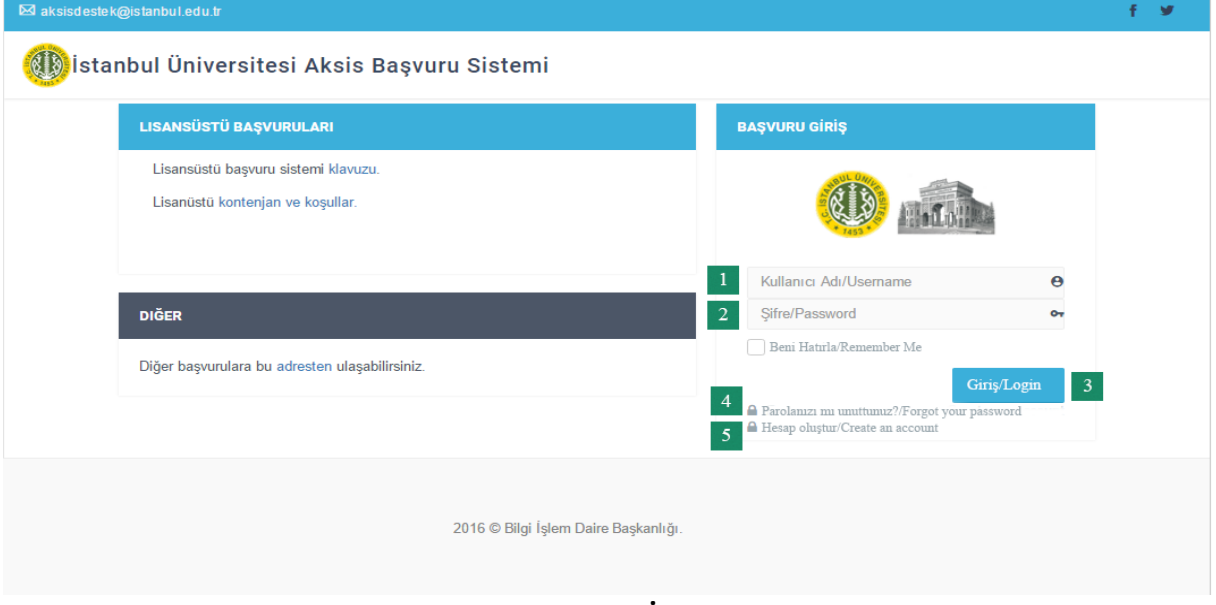

### **Ekran Görüntüsü 1:AKSİS Başvuru Sistemi**

Aksise kayıtlı adaylar (İstanbul Üniversitesi Öğrencileri) 1 Numaralı alana Aksis kullanıcı adı, 2 numaralı alana Aksis parolası girildikten sonra 3 nolu butona tıklanarak başvuru sistemine giriş yapılır. Aksis parolası hatırlanmıyorsa, 4 nolu link kullanılarak mevcut Aksis parolası yenilenir. Aksise kayıtlı olmayan adaylar 5 numaralı linke tıklanarak kullancı adı ve şifre oluşturulmalıdır.

#### **KULLANICI ADI VE ŞİFRE OLUŞTURMA**

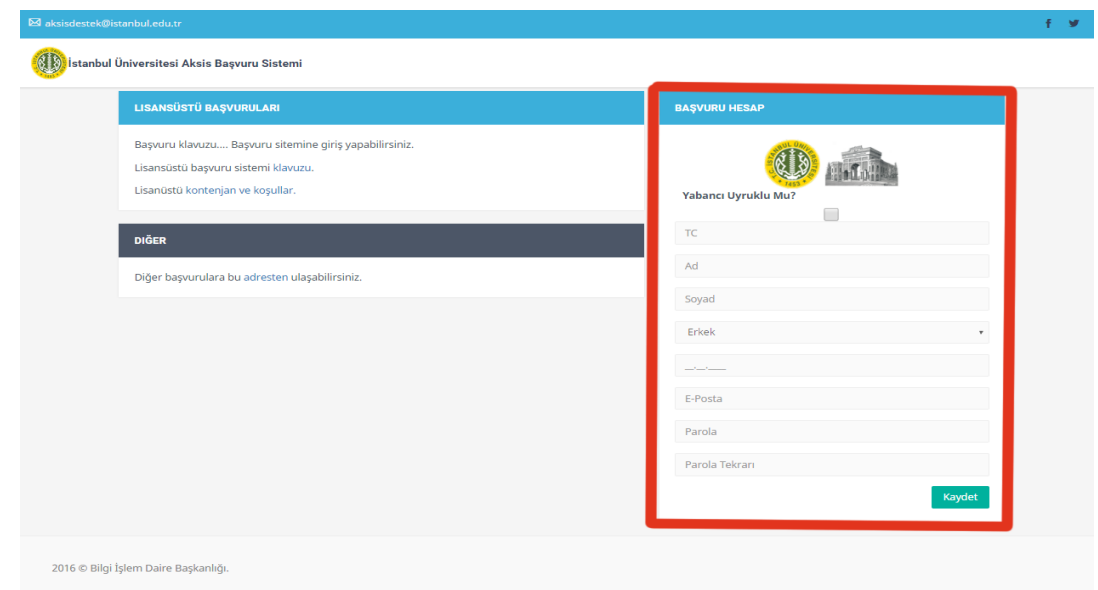

Ekranın altındaki kayıt ol butonundan kayıt işlemi gerçekleştirilir.

**Ekran Görüntüsü 2:Yeni Kullanıcı oluşturma**

# **B ) LİSANSÜSTÜ BAŞVURU İŞLEMLERİ**

**1. PROFİL BİLGİLERİNİ DÜZENLEME VE LİSANSÜSTÜ BAŞVURU MODÜLÜ**

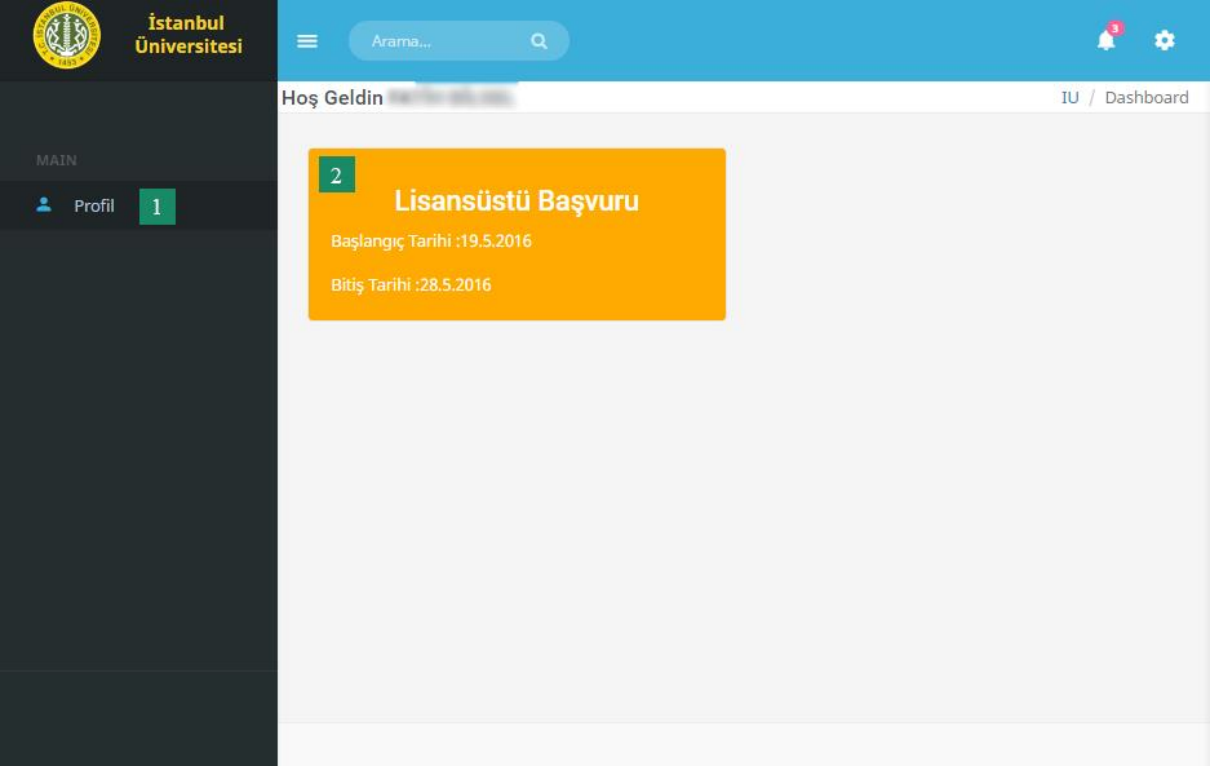

#### **Ekran Görüntüsü 3:AKSİS Başvuru Modülü**

Kullanıcı adı ve şifre oluşturulduktan sonra sisteme giriş yapıldığında 1 numaralı profil linkine girilerek Profil bilgileri güncellenebilir, 2 numaralı "Lisansüstü Başvuru" modülüne tıklanarak Lisansüstü başvuru modülü açılır.

# **1.1. PROFİL BİLGİLERİNİ DÜZENLEME**

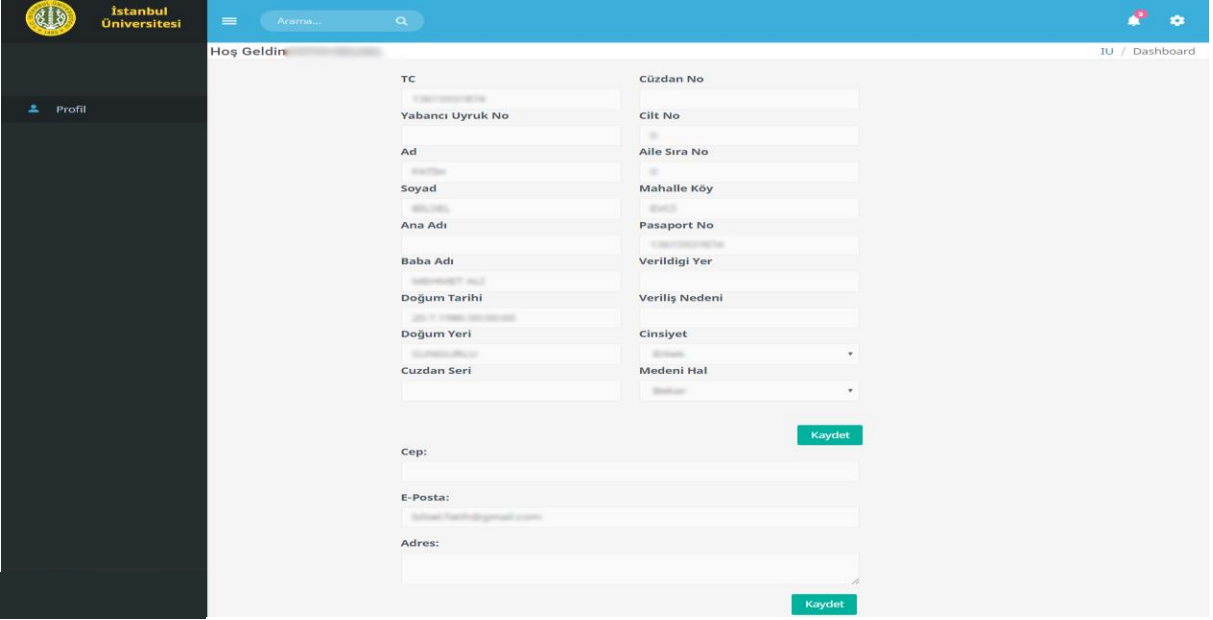

**Ekran Görüntüsü 4:Profil Sayfası**

Profil Bilgileri sayfasında, adayın kişisel bilgileri ve iletişim bilgileri yer alır. İlgili bilgilerde hata veya eksiklik bulunması durumunda aday gerekli düzenlemeleri yaparak kaydet butonuna basar.

# **1.2. LİSANSÜSTÜ BAŞVURU MODÜLÜ**

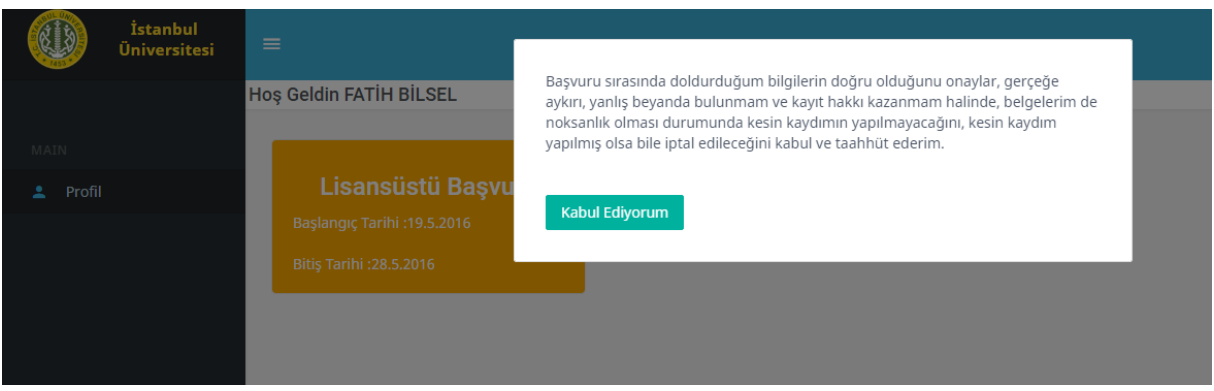

**Ekran Görüntüsü 5:Lisansüstü başvuru Taahhüt**

Lisansüstü başvuru modülüne tıklanarak lisansüstü başvuru taahhütü onaylaranak başvuru işlemine geçilir.

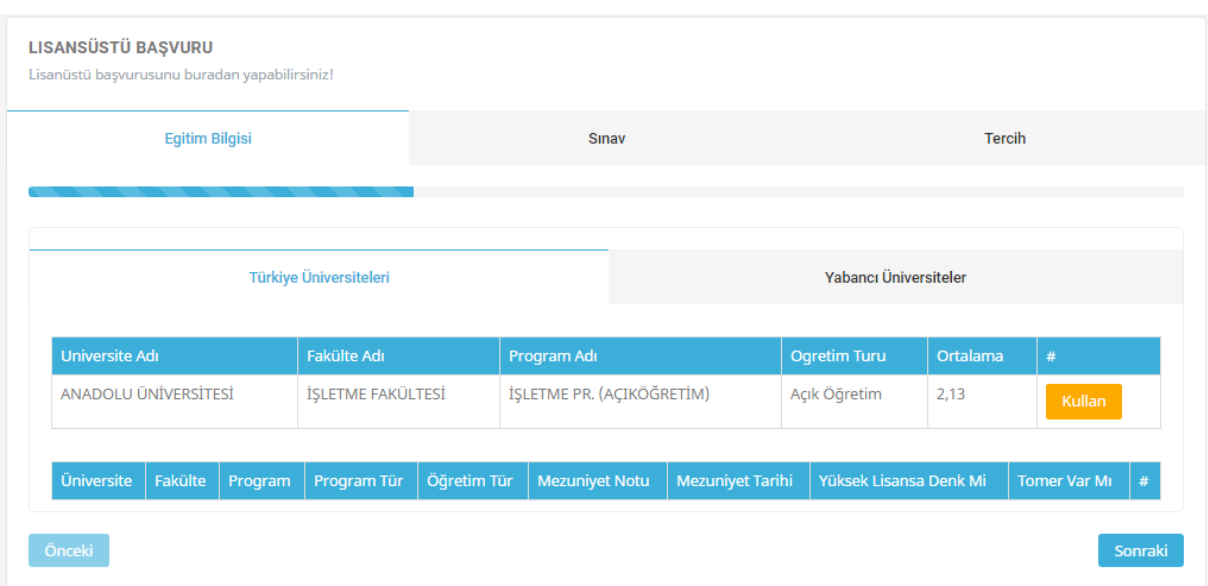

#### **Ekran Görüntüsü 6:Lisansüstü Başvuru Modülü**

Lisansüstü başvuru modülü 3 aşamadan oluşur.

- 1. aşamada aday tercihinde kullanacağı sisteme eğitim bilgilerini tanımlar,
- 2. aşamada aday tercihinde kullanacağı Ales sınav türü ve yabancı dil sınav türü puanlarını sisteme tanımlar
- 3. aşamada tanımlamış olduğu bilgileri kullanarak tercih yapabileceği programları listeler ve tercihte bulunur.

# **1.2.1. EĞİTİM BİLGİLERİN SİSTEME TANIMLANMASI**

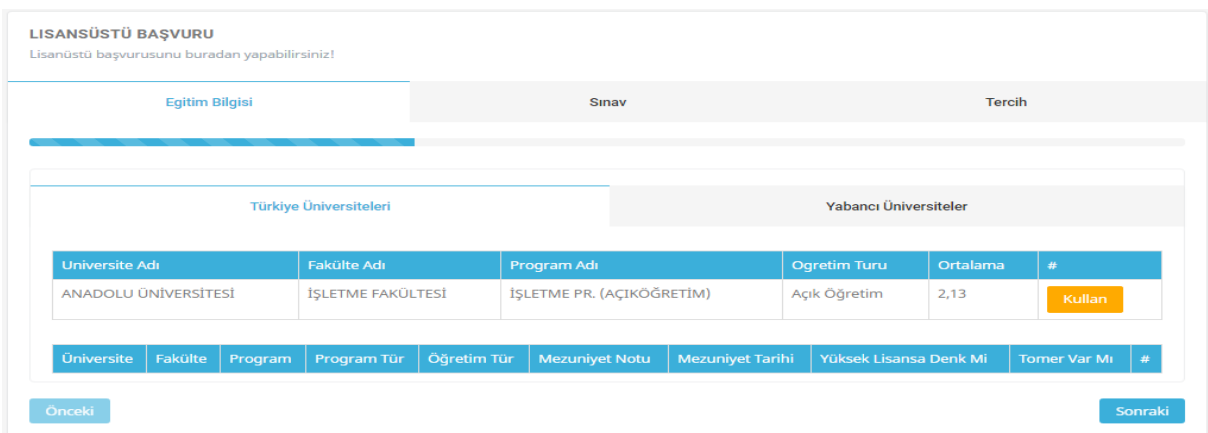

**Ekran Görüntüsü 7:Eğitim Bilgilerinin Sisteme Tanımlanması**

Eğitim bilgilerinin sisteme eklenirken Türkiye Üniversiteleri ve Yabancı Üniversiteler olmak üzere iki ayrı kısımdan tanımlanır.

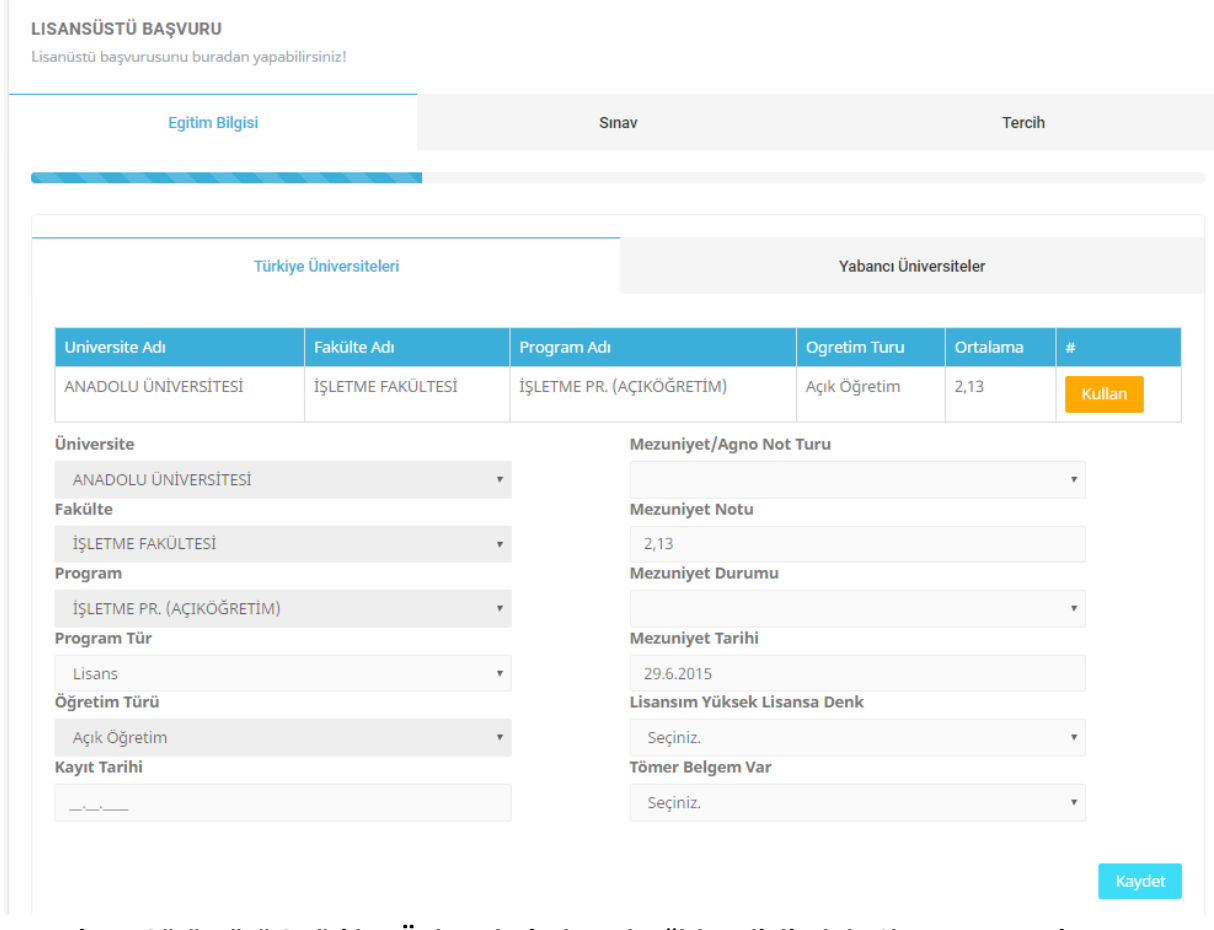

## **Ekran Görüntüsü 8:Türkiye Üniversitelerine Ait Eğitim Bilgilerinin Sisteme Tanımlanması**

Aday öğrenci Türkiye Üniversitelerinden (Yurtiçi) mezun ya da son sınıf öğrencisi ise bu alana YÖKSİS de kayıtlı olan eğitim bilgileri otomatik olarak gelecektir.

**Not:** Eğer bu alana eğitim bilgileriniz eksik hatalı ya da hiç gelmiyorsa kayıtlı/mezun olduğunuz Üniversite ile irtibata geçip eğitim bilgilerinizin Yükseköğretim Bilgi Sistemine (YÖKSİS) tanımlanmasını talep etmelisiniz.

Aday tercihinde kullanmak istediği birimin yanında bulunan Kullan butonuna basarak birim detaylarını listeler, güncelleme yapılması gerekiyorsa gerekli güncellemeleri yapar ve kaydet butonuna basar.

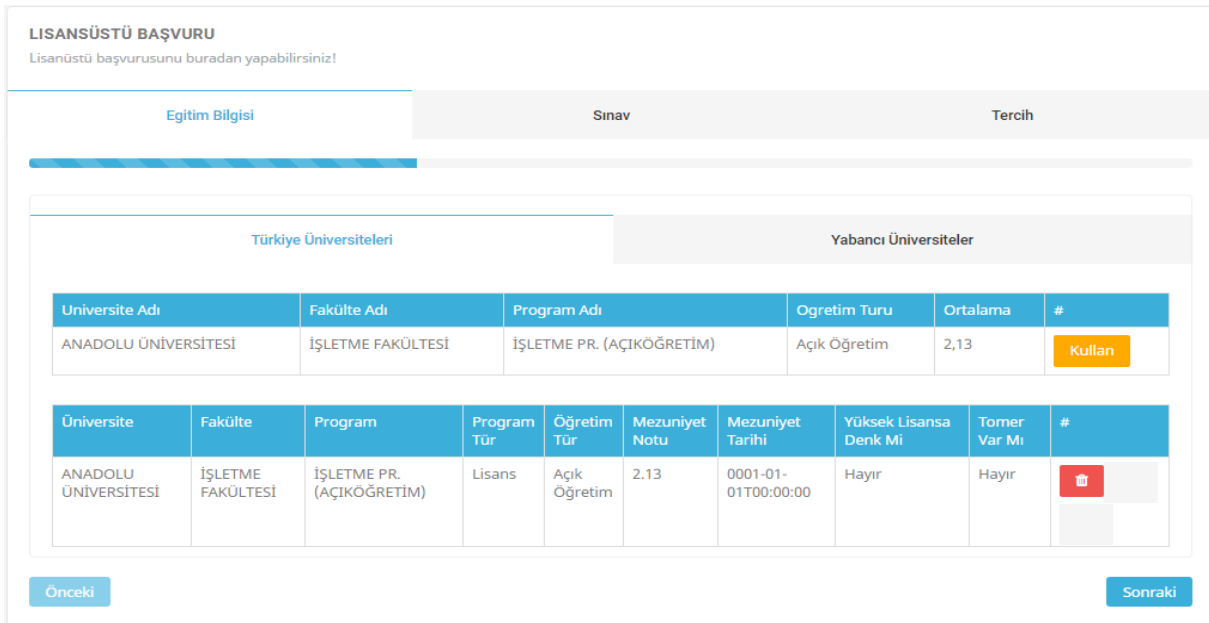

**Ekran Görüntüsü 9:Eğitim Bilgilerinin Sisteme Tanımlanması**

Aday öğrenci Yurtdışı Üniversitelerinden mezun ya da son sınıf öğrencisi ise Yabancı Üniversiteler alanına tıklayarak, eğitim bilgilerini kayıt etmelidir.

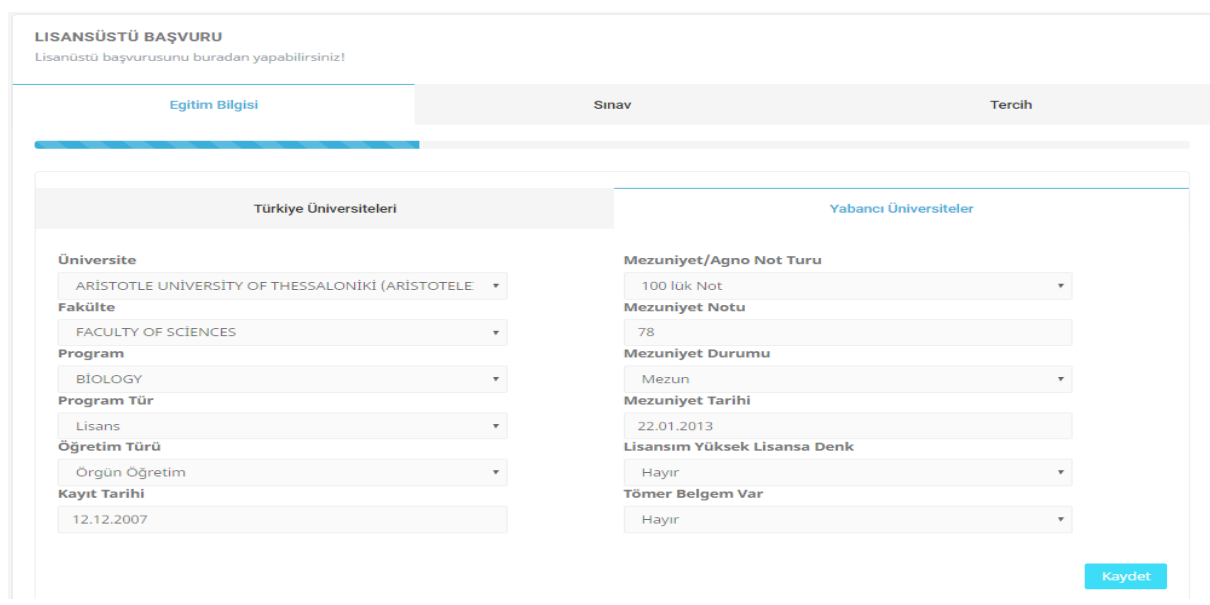

Kaydet butonuna basıldığında ilgili eğitim bilgisi tercihte kullanılmak üzere sisteme eklenir.

**Ekran Görüntüsü 10:Yurtdışı Üniversitelerine Ait Eğitim Bilgilerinin Sisteme Eklenmesi**

Aday "Eğitim Bilgisi" altında yer alan "Yabancı Üniversiteler" kısmından yurtdışındaki eğitim bilgisini sisteme tanımlar. Gerekli tanımlama işlemini tamamladıktan sonra kaydet butonuna basar. Kaydet butonuna basıldığında ilgili eğitim bilgisi sisteme eklenir.

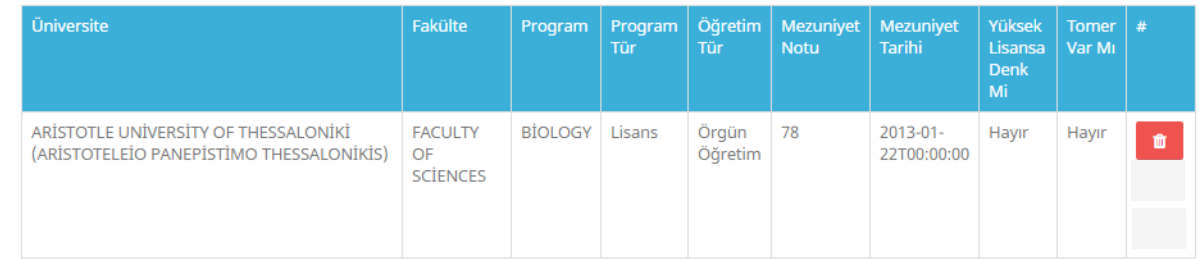

## **Ekran Görüntüsü 11:Sisteme Eklenmiş Olan Eğitim Bilgisi**

## **1.2.2. SINAV BİLGİLERİN SİSTEME TANIMLANMASI**

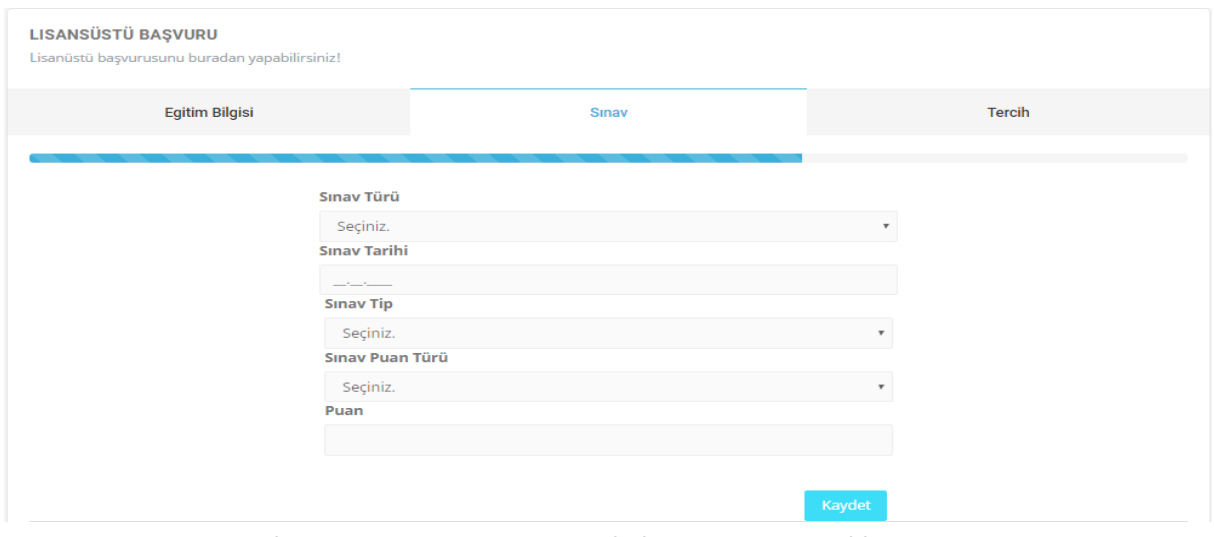

**Ekran Görüntüsü 12:Sınav Bilgilerinin Sisteme Eklenmesi**

"Lisansüstü ALES Sınav Türü" ve "Lisansüstü Yabancı Dil Sınav Türü" olmak üzere iki tip sınav türü bulunmaktadır.

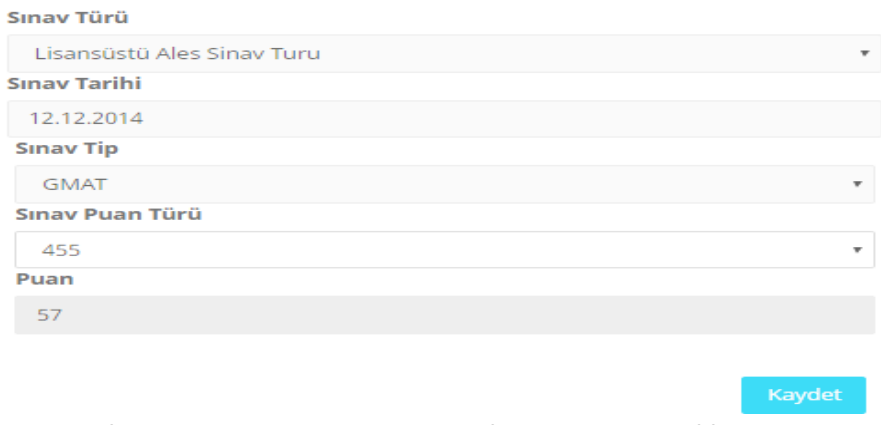

**Ekran Görüntüsü 13: ALES Sınavlarının Sisteme Eklenmesi**

Aday Sınav türü alanından "Lisansüstü ALES Sınav Türü"nü seçerek ALES Sınav Bilgileri ni sisteme tanımlayıp kaydet butonuna basarak ilgili sınav bilgisini sisteme kaydeder.

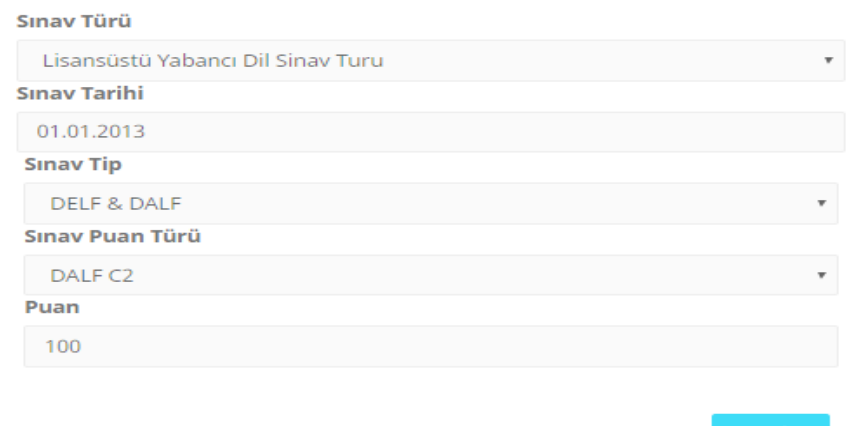

#### **Ekran Görüntüsü 14: Yabancı Dil Sınavlarının Sisteme Eklenmesi**

Kaydet

Aday Sınav türü alanından "Lisansüstü Yabancı Dil Sınav Türü"nü seçerek Yabancı Dil Sınav Bilgilerini sisteme tanımlayıp kaydet butonuna basarak ilgili sınav bilgisini sisteme kaydeder. Kaydedilen "ALES Sınav Türü" ve "Yabancı Dil Sınav Türü" bilgileri ekranda görüntülenir.

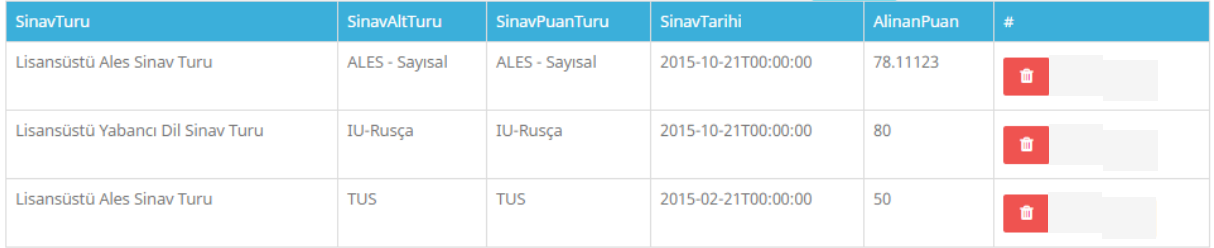

#### **Ekran Görüntüsü 15:Sisteme Eklenmiş Olan ALES ve Yabancı Dil Sınavları**

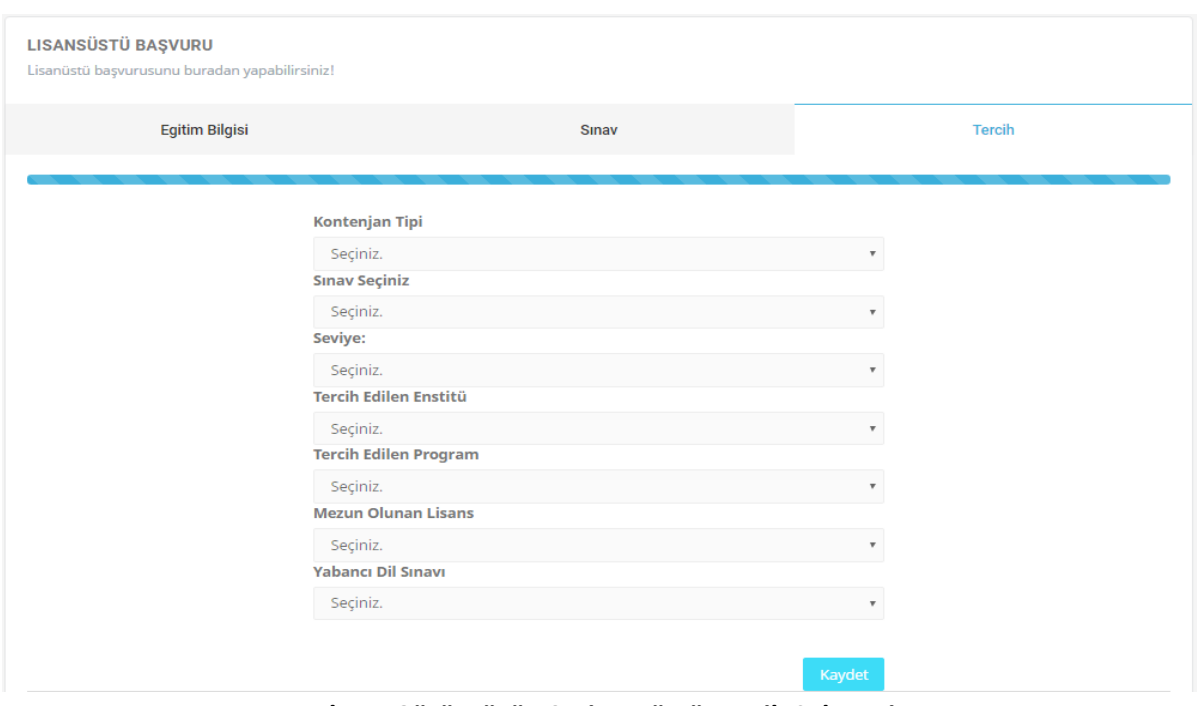

## **1.2.3. SİSTEM ÜZERİNDEN LİSANSÜSTÜ TERCİH YAPILMASI**

#### **Ekran Görüntüsü 16: Lisansüstü Tercih Sekmesi**

Aday Tercih sekmesinden daha önceki adımlarda tanımlamış olduğu eğitim bilgilerini ve sınav bilgilerini kullanarak tercihte bulunur.

- **Kontenjan Tipi:** (Genel Kontenjan, Yurtdışı Kontenjan)
- **Sınav Seçiniz:**(Ales Sınav Türü, Sınavsız Başvuru *(Özel yetenek ya da sınavsız alan tezsiz yüksek lisans programlarına başvuru yapabilmek için Sınavsız başvuru seçilmelidir.)*)
- **Seviye:** Adayın tercihte bulunacağı programın seviyesini seçtiği alandır.
- **Tercih Edilen Enstitü:** Adayın tercihte bulunacağı programın bağlı olduğu enstitüyü seçtiği alandır.
- **Tercih Edilen Program:** Adayın tercihte bulunacağı programı seçtiği alandır.
- **Mezun Olunan Lisans:** Adayın "Eğitim Bilgilerim" alanında tanımlamış olduğu Lisans seviyesindeki eğitim bilgileri burada listelenir. Aday tercihinde kullanmak istediği lisans bilgisini seçer.
- **Mezun Olunan Yüksek Lisans:** Adayın "Eğitim Bilgilerim" alanında tanımlamış olduğu Yüksek Lisans seviyesindeki eğitim bilgileri burada listelenir. Aday tercihinde kullanmak istediği lisans bilgisini seçer. Sadece Doktora seviyesinde tercihte bulunurken girilebilir.
- **Yabancı Dil Sınavı:** Adayın "Sınav Bilgilerim" alanında tanımlamış olduğu Yabancı Dil Sınavları burada listelenir. Aday tercihinde kullanmak istediği Yabancı Dil Sınavını seçer.

**Not:** Eklemiş olduğunuz Eğitim Bilgisi, Ales Sınavı ve Yabancı Dil Sınavlarına ait belgeleri [sisteme yüklemenize gerek yoktur](http://ogrenci.istanbul.edu.tr/?p=9069).